- 1. Click on the following link to access your [profile: https://admin.map](https://admin.map-dynamics.com/login.php)dynamics[.com/login.php](https://admin.map-dynamics.com/login.php)
- 2. You should see the following screen. Enter your email address and the password that was created when you purchased your booth. If you have forgotten your password, click "Forgot Your Password?" to reset.

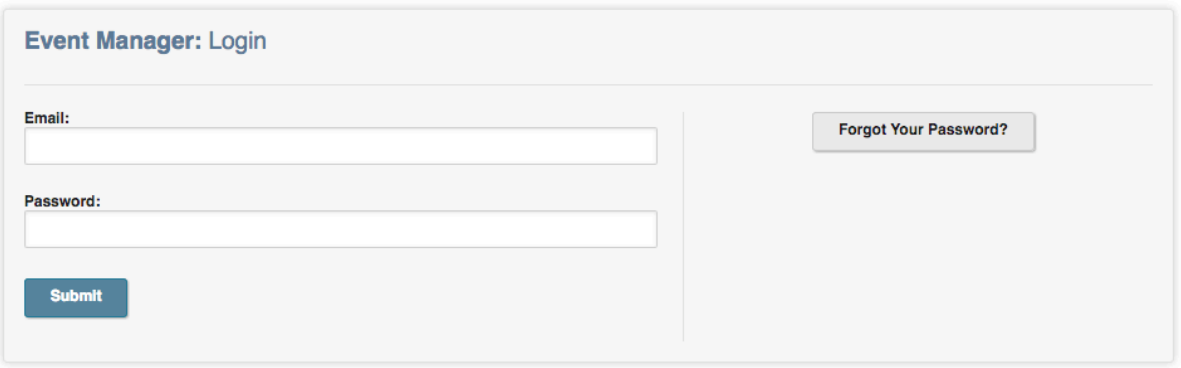

3. Once logged in, you will be directed to the Home page. The Home page lists your Profiles and Orders.

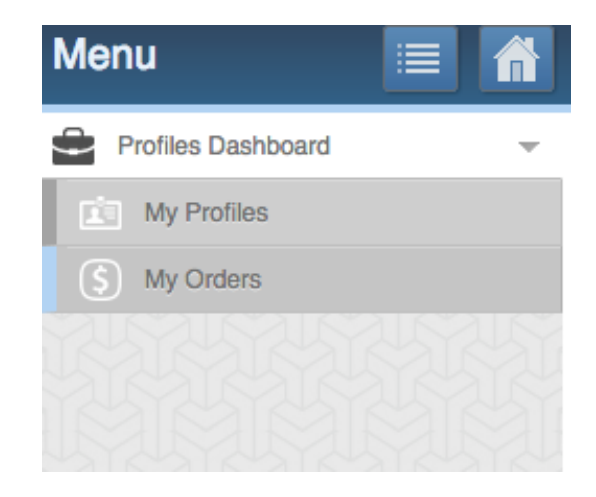

- **My Profiles:** lists the specific profile associated with your show booth. IMPORTANT: If you are missing a profile, please check with Theresa Kennedy at [theresa@hmcba.org](mailto:theresa@hmcba.org) to make sure the process for signing up for the event has been completed and that you have been sent an invitation to edit.
- Click on **Spring Home + Garden Show** to access your company profile. **Your company profile will be viewable to the consumer on the Show website. BE SURE TO FILL THIS OUT – IT IS A VERY IMPORTANT BENEFIT OF THE NEW SOFTWARE.**

## **How to Complete Your Exhibitor Profile & Pay for Booth Space**

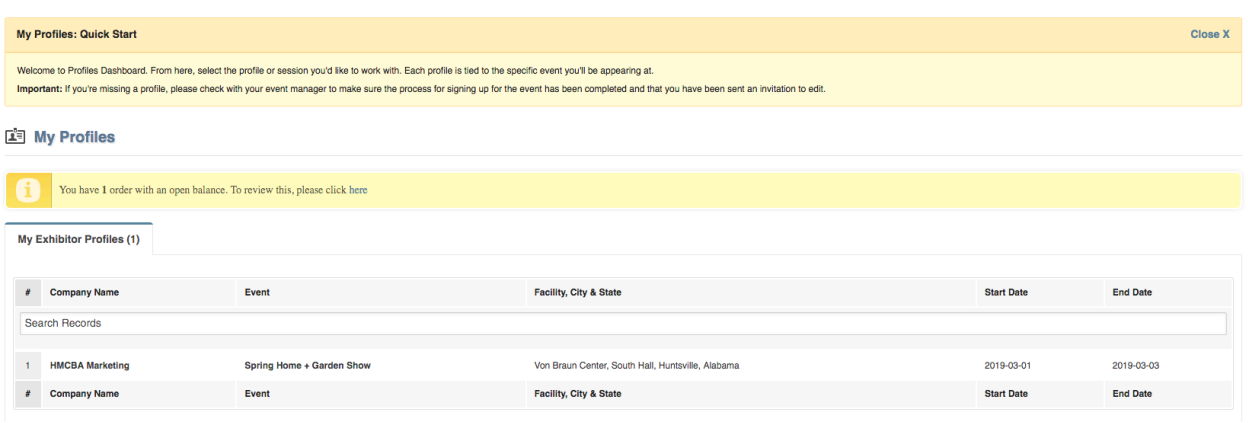

• Click the tabs at the top of the screen to populate your profile with information.

**12** Exhibitors List : Update Record

• To purchase sponsorship and advertising opportunities, click the blue button in the upper right-hand corner that says "Need to purchase booth services? Click here."

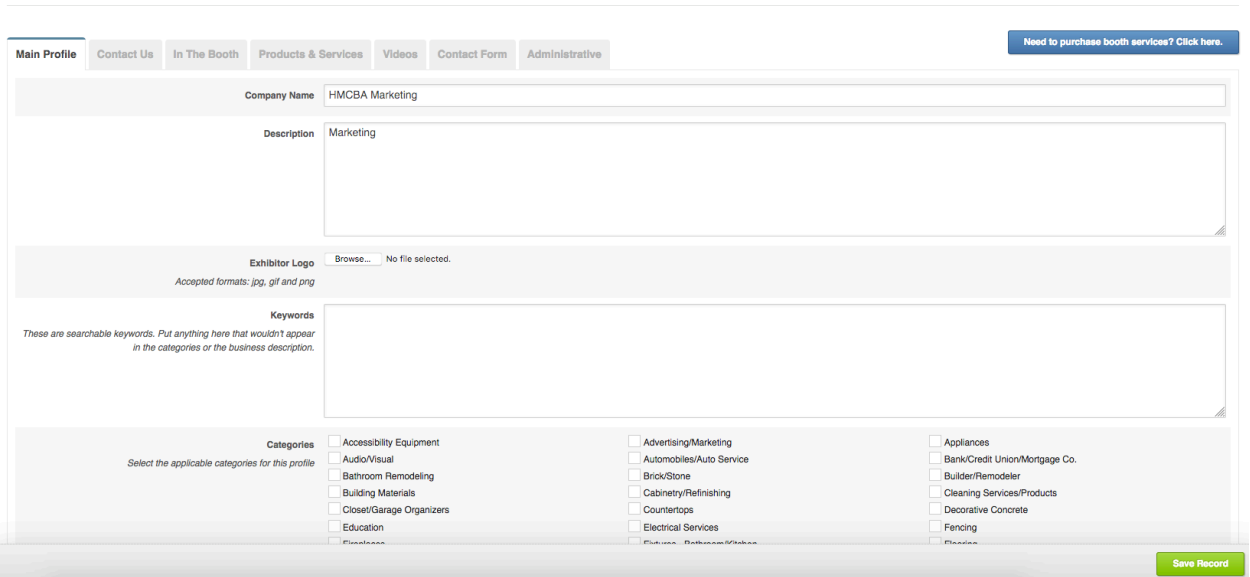

• **My Orders:** this is where you will manage payments. You are able to view your order, pay for booths online, send payment receipts, print your order, and access important documents! Click "View Order" to view your order.

## **How to Complete Your Exhibitor Profile & Pay for Booth Space**

(\$) My Orders

(\$) My Orders : Order Profile

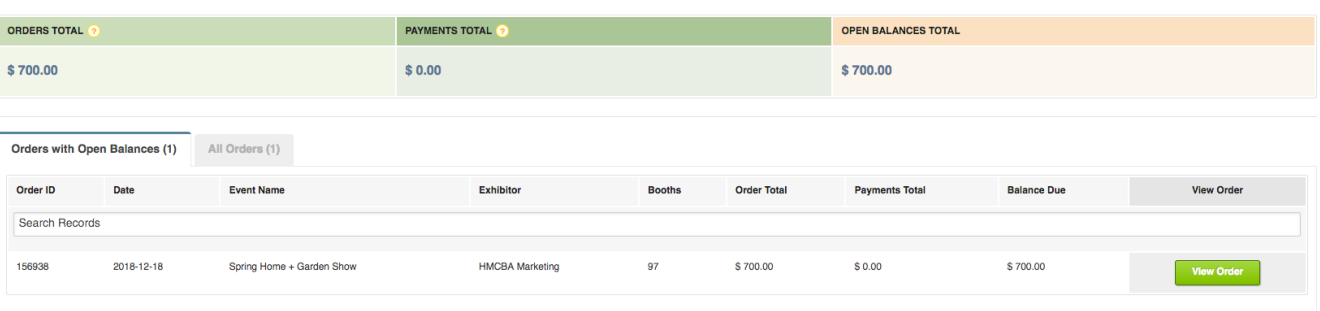

• **CHECK PAYMENT:** To remit payment by check, you will find your invoice and instructions on the right side of your screen.

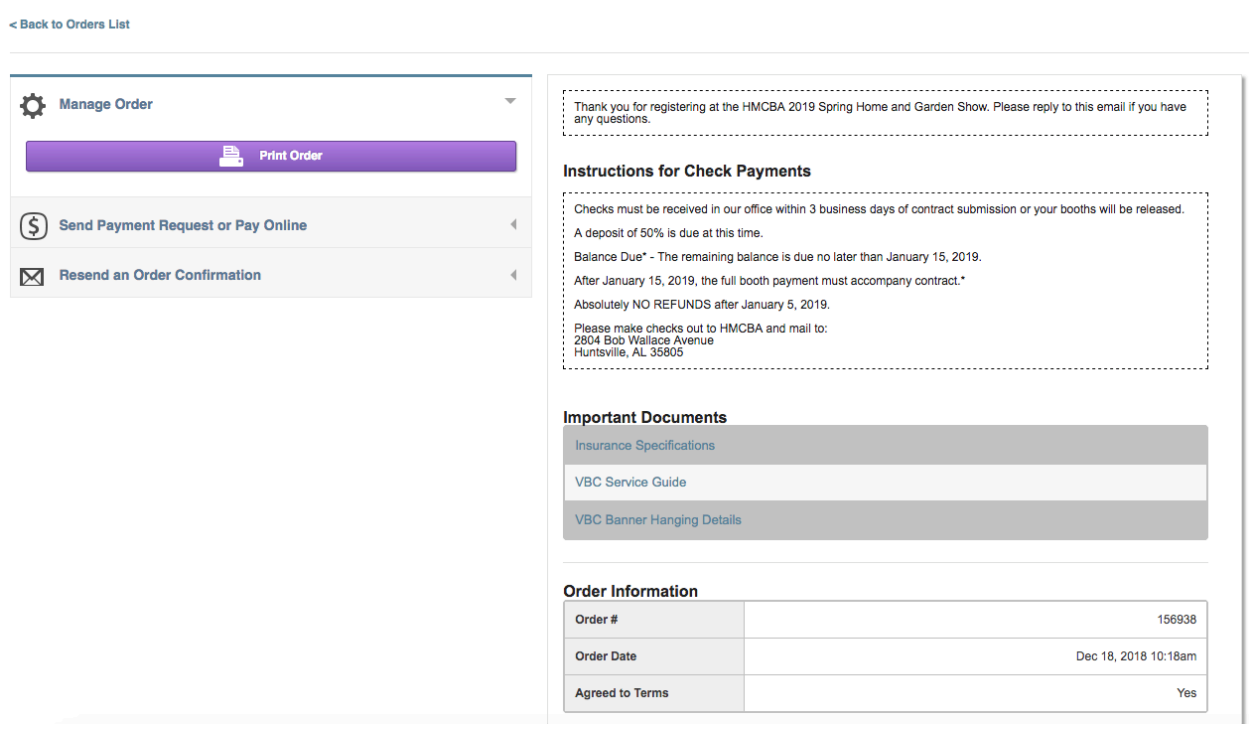

• **ONLINE PAYMENT:** To pay your open invoice online, click the dropdown menu that says "Send Payment Request or Pay Online", then click the green button that says "Enter Payment Online".

## **How to Complete Your Exhibitor Profile & Pay for Booth Space**

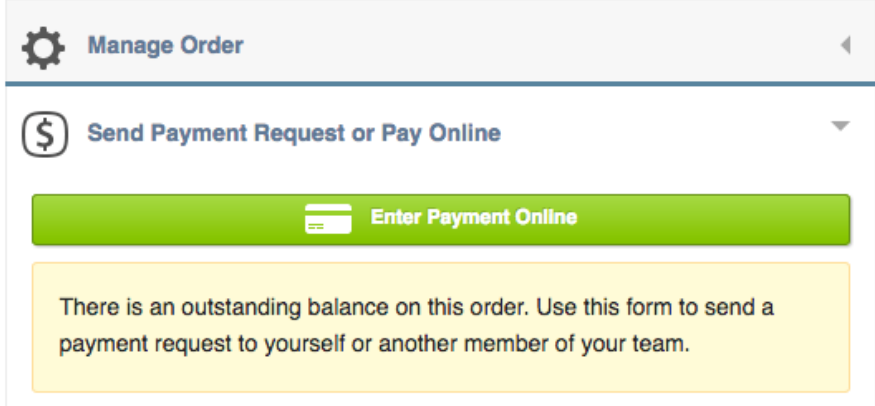

• Click on "Pay online" to submit an online payment.

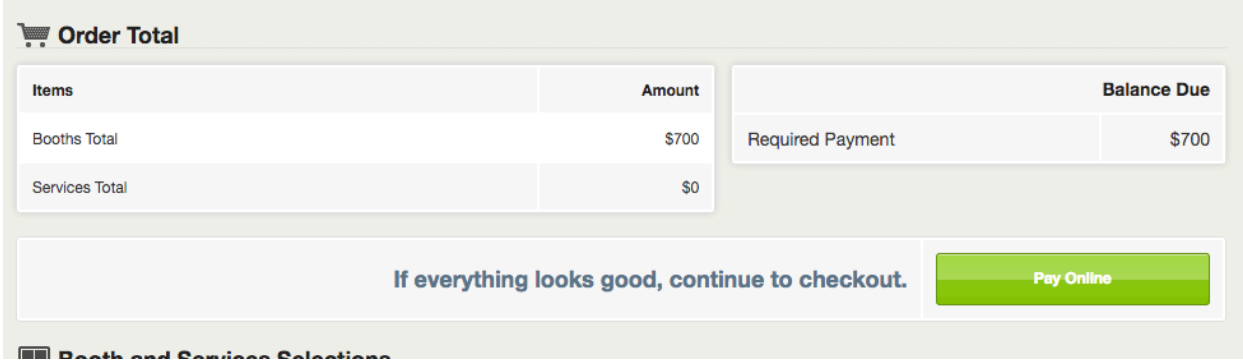